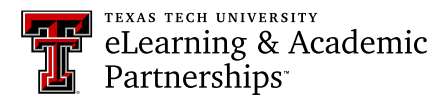

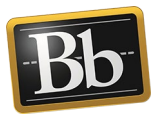

## **Add Portfolio Tool Link to the Course Menu**

1. Click the plus sign in the upper left corner of the Course Menu, then select **Tool Link**.

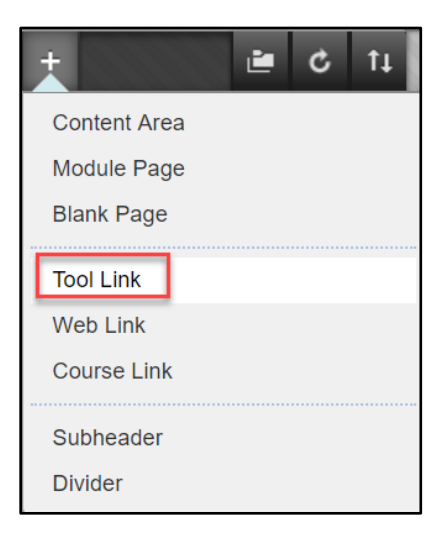

2. Enter a **Name** in the textbox, select **Portfolios** from the **Type** drop-down menu, then select the **Available to Users** checkbox.

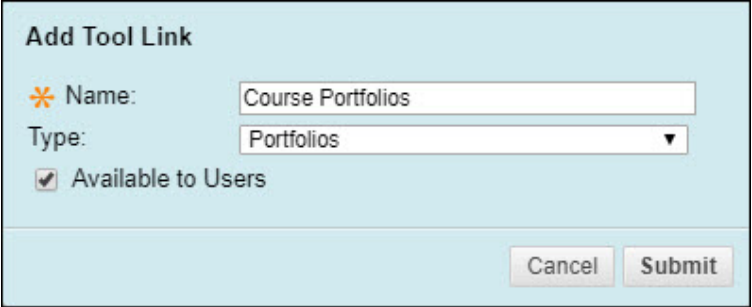

- 3. Click **Submit**.
	- **NOTE** The new Tool Link will appear at the bottom of the Course Menu. Click and drag the Tool Link to the desired location in the Course Menu.

## **Blackboard Portfolio Resources**

<http://www.depts.ttu.edu/elearning/blackboard/portfolio/index.php>